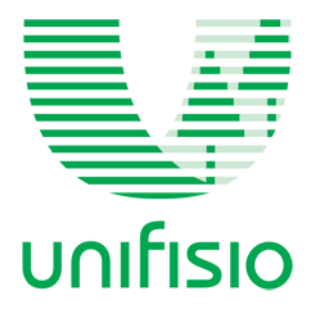

## **Instruções para acessar a sala de transmissão da Assembleia e o sistema de registro da presença e votação.**

**Z** Para participação da Assembleia Digital, serão necessárias a utilização de duas ferramentas: • **Jitsi Meet** - plataforma de transmissão, que permite assistir, gravar e interagir com áudio e vídeo;

• **CURIA** - ferramenta de confirmação de presença e votação.

**Vale destacar que será necessário ficar com AMBAS AS FERRAMENTAS ABERTAS durante a Assembleia, o CURIA para confirmar sua presença e após assistir ao conteúdo transmitido pelo Jitsi Meet, voltar ao CURIA para votar.**

 O link de acesso à plataforma online **CURIA** será enviado exclusivamente para o e-mail do cooperado. O seu cadastro no sistema **CURIA** será realizado previamente, e um e-mail será encaminhado a você pelo remetente**: nao\_responda@curia.coop.** Localize este e-mail e proceda com o seu cadastro (cadastro de senha).

Concluindo o cadastro no formulário de inscrição com sucesso, basta apenas esperar o e-mail de confirmação. **Não se esqueça de olhar na caixa de spam ou lixo eletrônico, pois o e-mail pode chegar lá.**

Tendo criado a senha com sucesso você será encaminhado para a tela de Login (tela de acesso para entrar na plataforma) do **CURIA**, nela serão necessários o e-mail cadastrado e a senha recém definida.

 Acessando o **CURIA** você terá acesso no menu da esquerda a duas funcionalidades: **INÍCIO** (onde terá o link para assistir a Assembleia) e **PAUTA** (onde acontecerão as votações).

 Ao clicar em Assistir Assembleia no **CURIA**, você será encaminhado para uma tela do **Jitsi Meet.** A partir desse momento você entrará na transmissão ao vivo da Assembleia, podendo acompanhar todos os itens da pauta.

 **Votação no CURIA:** No momento informado durante a transmissão da Assembleia, será necessário acessar o **CURIA** novamente e acessar o menu esquerdo **PAUTA**. No item PAUTA serão inseridos os tópicos a serem votados. A votação será aberta no momento que for colocada em pauta na Assembleia. Para visualizar as votações que estão abertas **clique no botão Atualizar Status**. Sempre que uma nova votação for colocada em pauta não se esqueça de **Atualizar os Status**. Abrindo a votação será disponibilizado três possíveis votos: Concordo, Discordo e Abstenho. Tendo escolhido seu voto clique em CONFIRMAR SEU VOTO no botão superior direito.